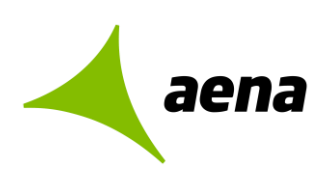

Dirección de Operaciones y Seguridad y Servicios División de Planificación y Control de Operaciones Departamento de Sistemas Operacionales

> Portal de Servicios Telemáticos 20/05/2022

# **Manual de usuario**

# **Portal de servicios telemáticos**

# **Solicitudes de PCA**

El contenido de este documento es propiedad de Aena Aeropuertos, no pudiendo ser reproducido, ni comunicado total o parcialmente a otras personas distintas de las incluidas en esta lista de distribución adjunta a este documento, sin la autorización expresa de Aena Aeropuertos.

**Documentación**

**Copia nº [00]/[00]**

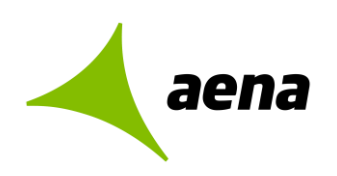

#### Título

[ Manual de usuario- Portal de Servicios Telemáticos- PCAs]

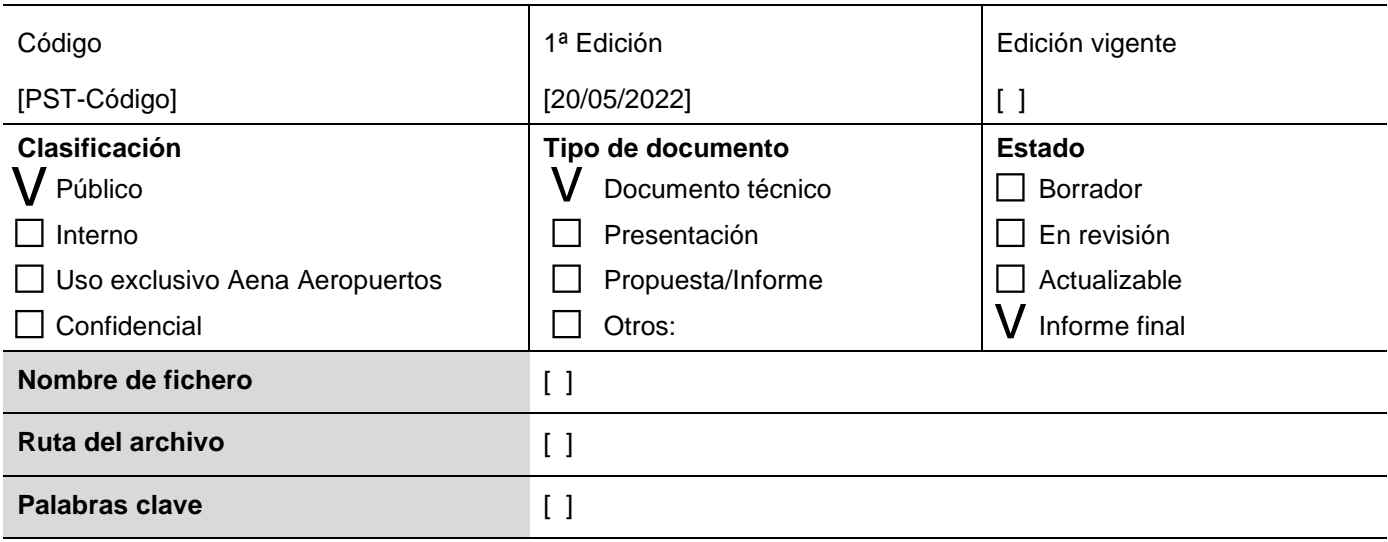

#### **Resumen del contenido**

[Manual de usuario- Portal de Servicios Telemáticos-PCAs]

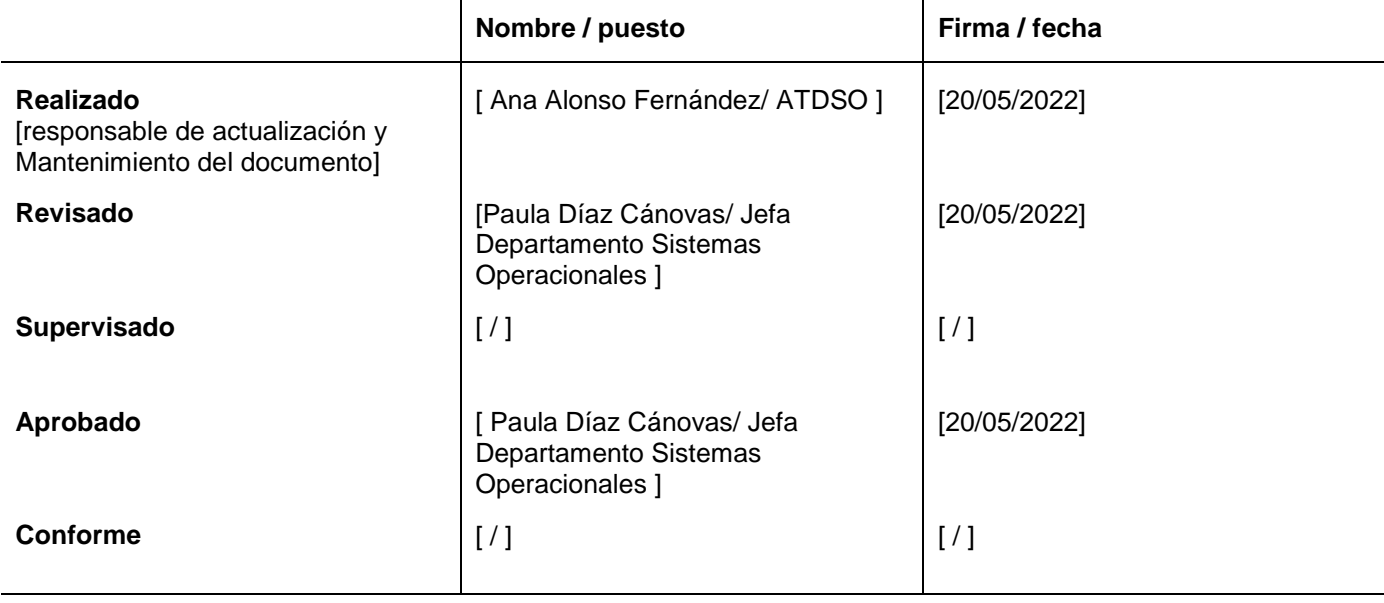

#### **Control de la documentación**

Dirección de Operaciones y Seguridad y Servicios División de Planificación y Control de Operaciones Departamento de sistemas Operacionales

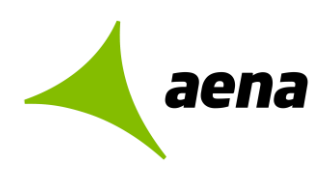

Portal de Servicios Telemáticos 20/05/2022

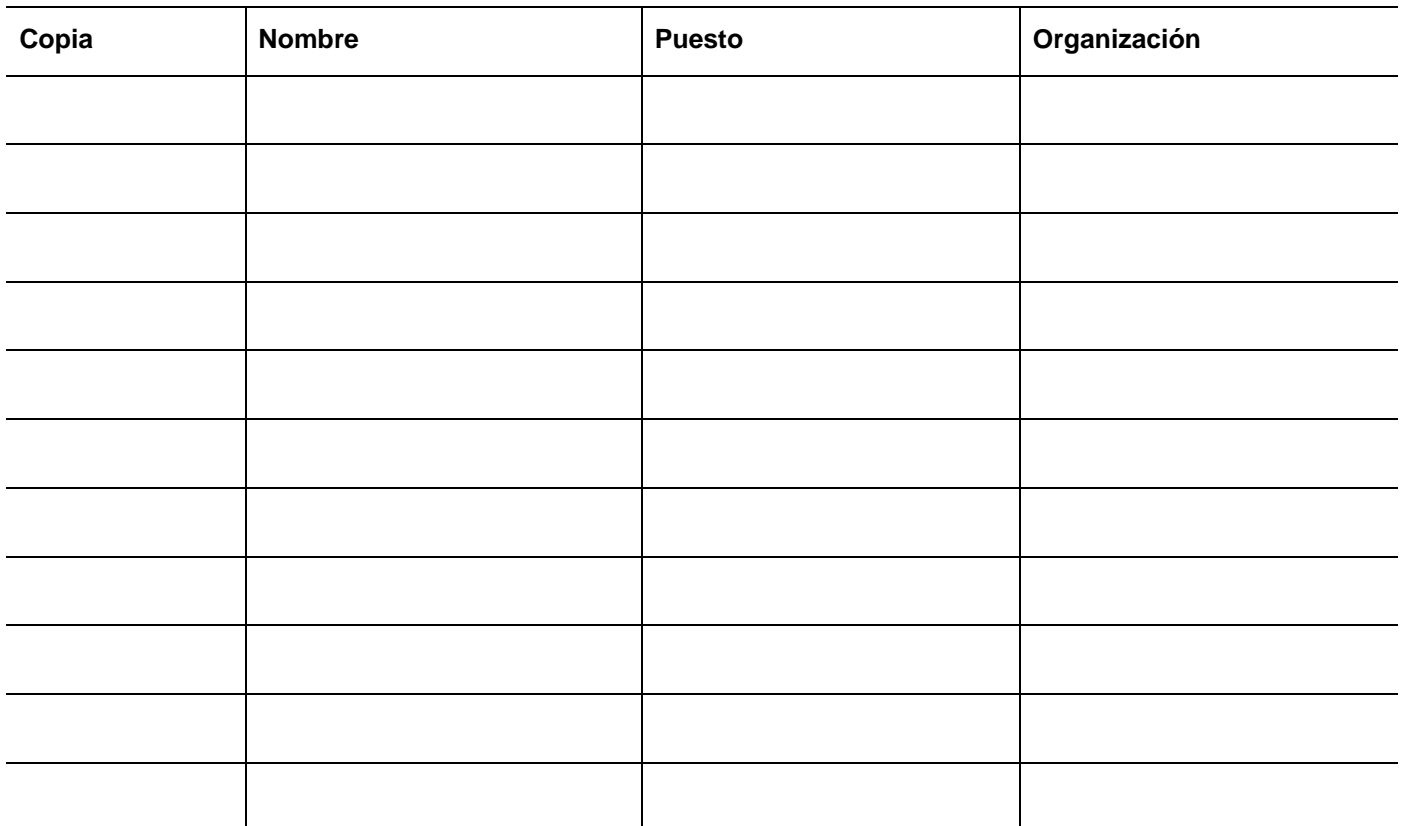

#### **Hoja de registro de cambios**

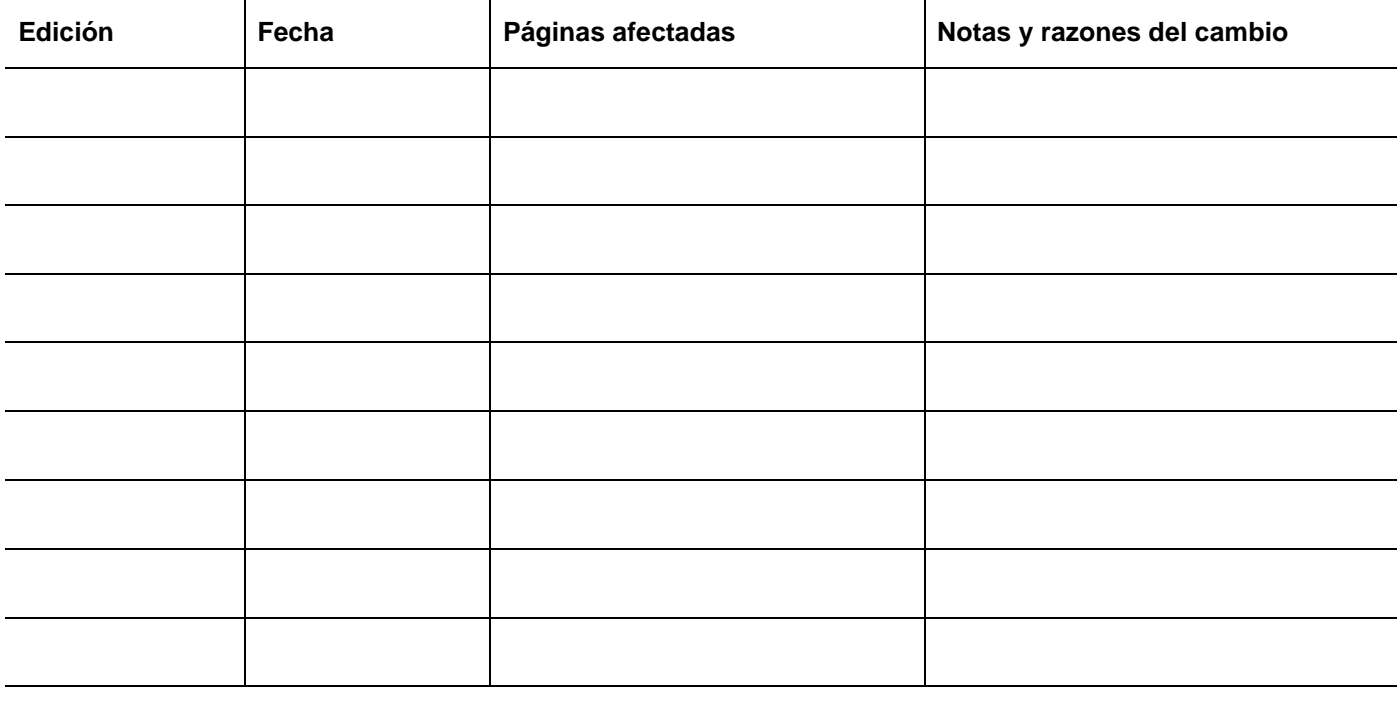

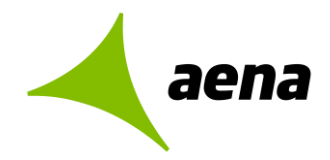

Dirección de Operaciones y Seguridad y Servicios División de Planificación y Control de Operaciones Departamento de sistemas Operacionales

> Portal de Servicios Telemáticos 20/05/2022

# Índice

# **Contenido**

- 1

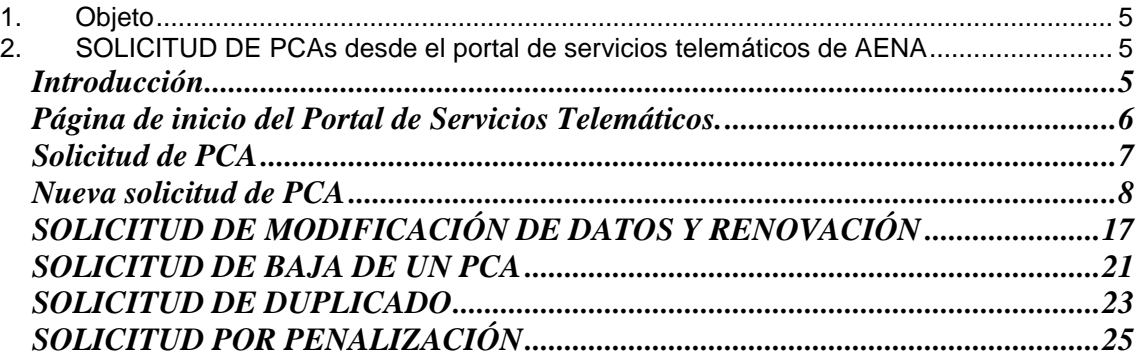

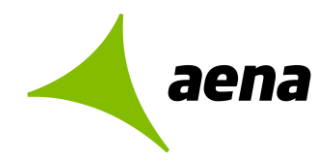

# <span id="page-4-0"></span>**1. OBJETO**

El objeto de este documento es describir las nuevas funcionalidades del Portal de Servicios Telemáticos en relación con las solicitudes de PCAs.

# <span id="page-4-1"></span>**2. SOLICITUD DE PCAS DESDE EL PORTAL DE SERVICIOS TELEMÁTICOS DE AENA**

### <span id="page-4-2"></span>**Introducción**

Las solicitudes de PCAs podrán realizarse por parte de las empresas desde el Portal de Servicios Telemáticos de Aena a través de la siguiente URL:

<https://serviciostelematicos.aena.es/es/servicios-telematicos/servicios-telematicos.html>

Las gestiones deberán ser realizadas por un único representante reconocido de la Compañía Aérea, agente de asistencia o autoasistencia, concesionario del aeropuerto o empresa de servicios radicada en el aeropuerto, que asumirá la veracidad de los datos aportados y adjuntará la documentación necesaria para poder solicitar un nuevo PCA o la modificación-renovación, baja, duplicado o solicitud por penalización de un PCA que ya existe.

Para poder realizar estos trámites, el representante deberá disponer de un certificado digital válido.

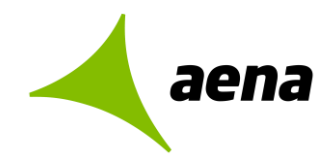

## <span id="page-5-0"></span>**Página de inicio del Portal de Servicios Telemáticos.**

Desde la url indicada anteriormente, pulsando sobre Empresas y proveedores->Familiarización local y Permisos de conducción en plataforma, accedemos a la siguiente página:

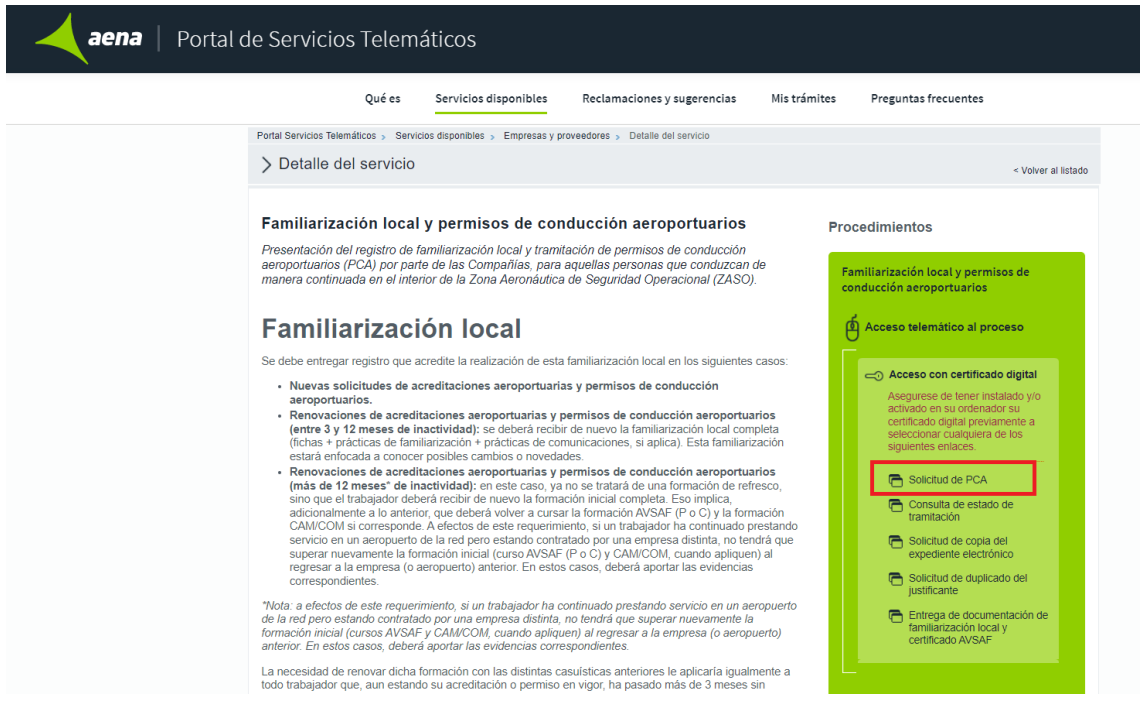

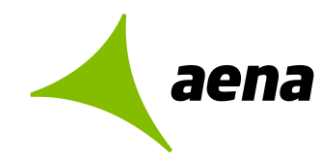

# <span id="page-6-0"></span>**Solicitud de PCA**

Desde esta opción del Portal de Servicios Telemáticos el usuario podrá solicitar un nuevo PCA o una modificación renovación, baja, duplicado o solicitud por penalización de un PCA existente.

Al acceder a la opción Solicitud de PCA desde el Portal de Servicios Telemáticos, con un certificado digital válido, se mostrará la siguiente pantalla:

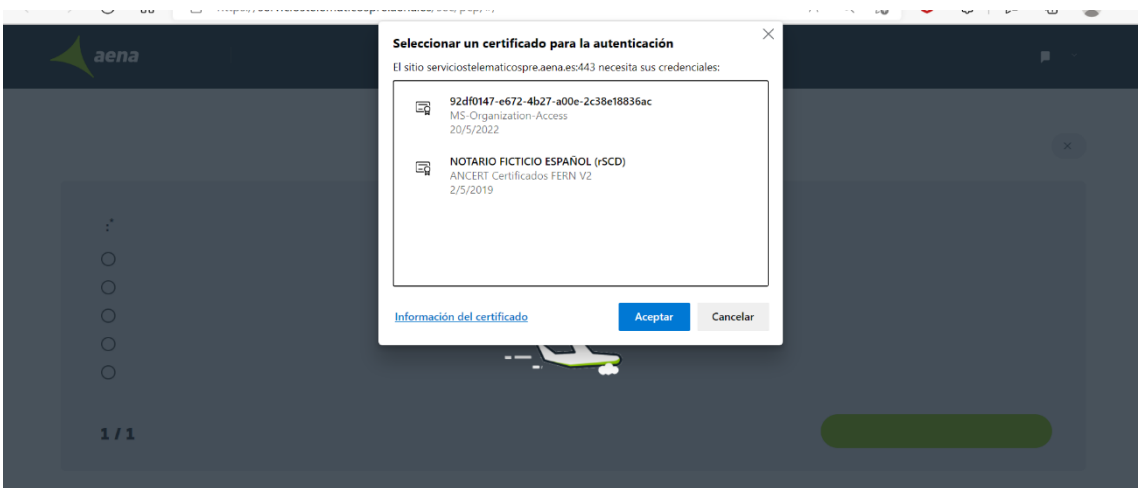

El usuario, tendrá que seleccionar el certificado que va a utilizar para firmar los datos y pulsar "Aceptar" para poder acceder a las siguientes opciones:

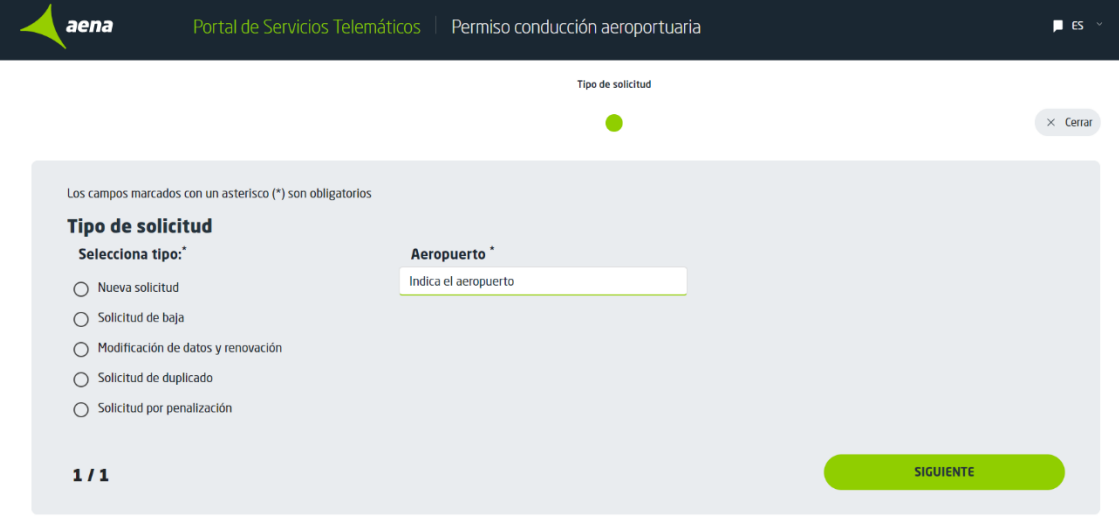

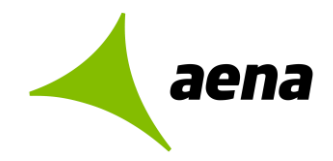

### <span id="page-7-0"></span>**Nueva solicitud de PCA**

Para solicitar un nuevo PCA el usuario elegirá la opción Tipo de solicitud= Nueva solicitud y seleccionará el aeropuerto para el que solicita el PCA.

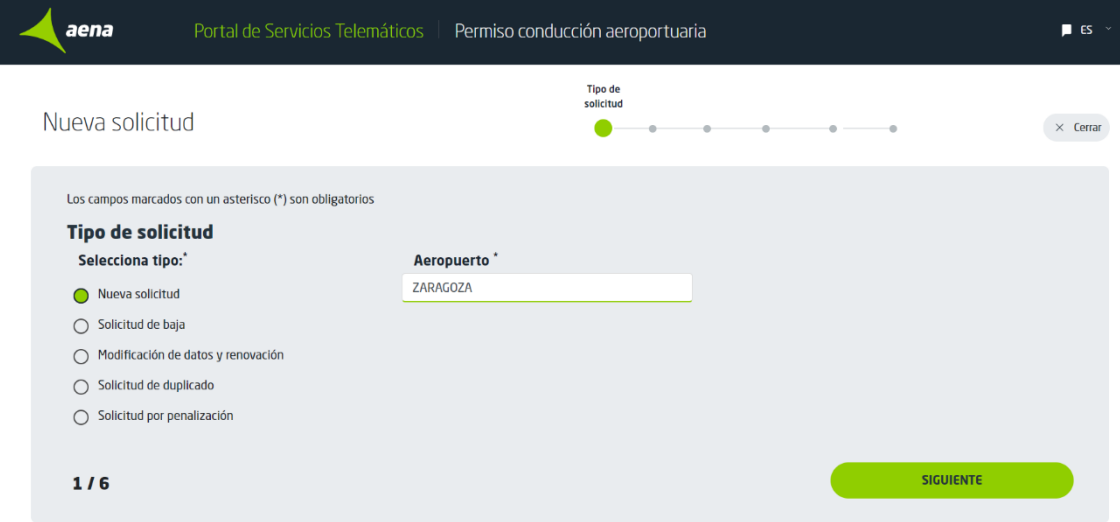

Pulsando "Siguiente" se accede al formulario que hay que rellenar para hacer la solicitud:

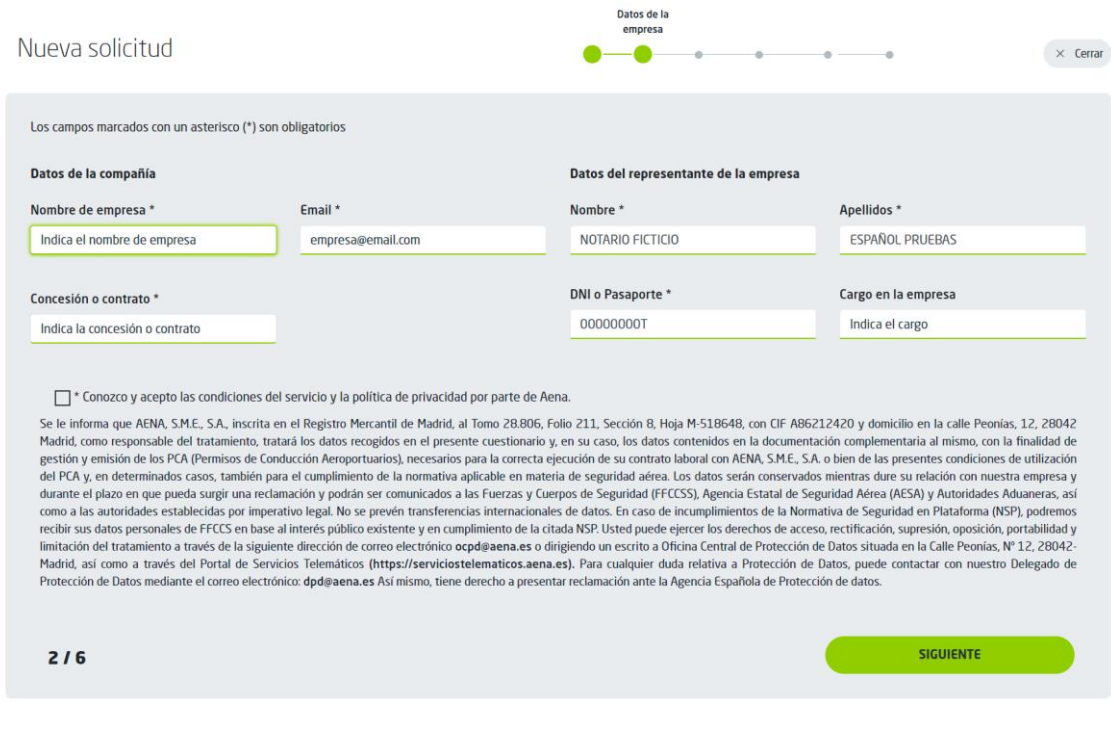

Los campos obligatorios se marcarán con un asterisco.

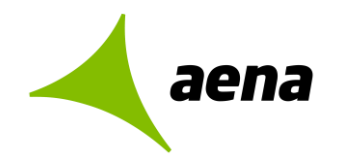

#### **APARTADO DE DATOS DE LA EMPRESA**

#### **Datos de la compañía:**

- Nombre de empresa: Se escogerá el nombre de la empresa del desplegable.
- Email: Si el email no se rellena por defecto, habrá que rellenarlo a mano.

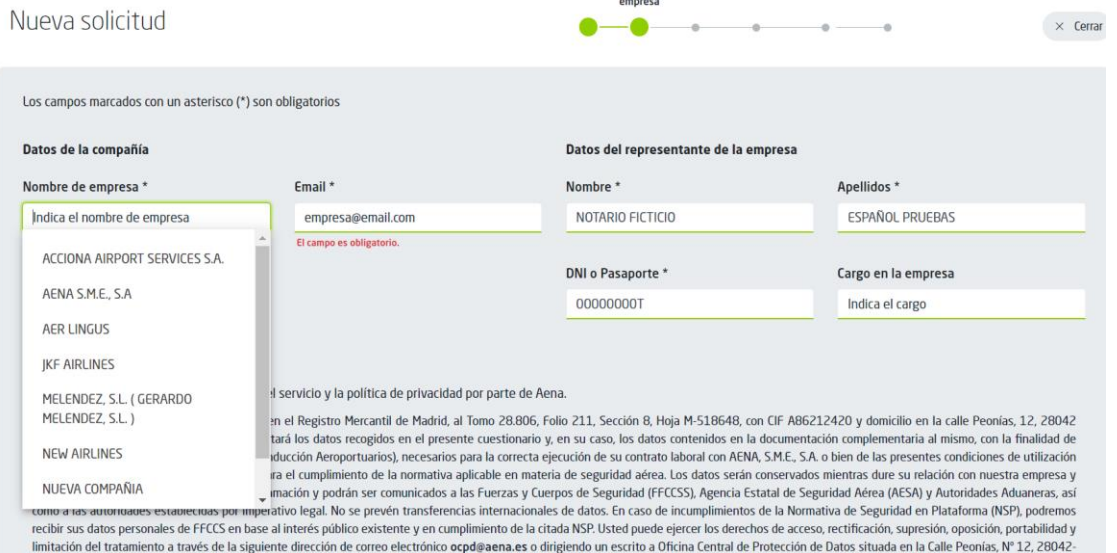

 Concesión o contrato: Se podrá elegir del desplegable y también introducir uno nuevo si no existiera.

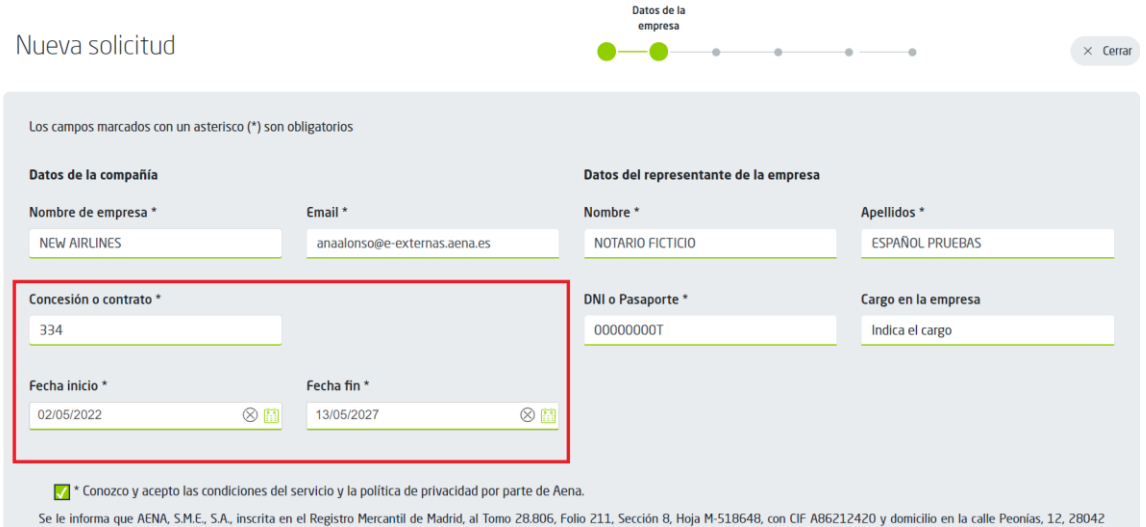

#### **Datos del representante de la empresa:**

Estos datos se rellenarán por defecto con los datos del certificado digital instalado:

- Nombre
- Apellidos

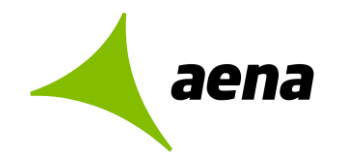

- DNI o Pasaporte
- Cargo en la empresa

#### **APARTADO DATOS DE LA SOLICITUD**

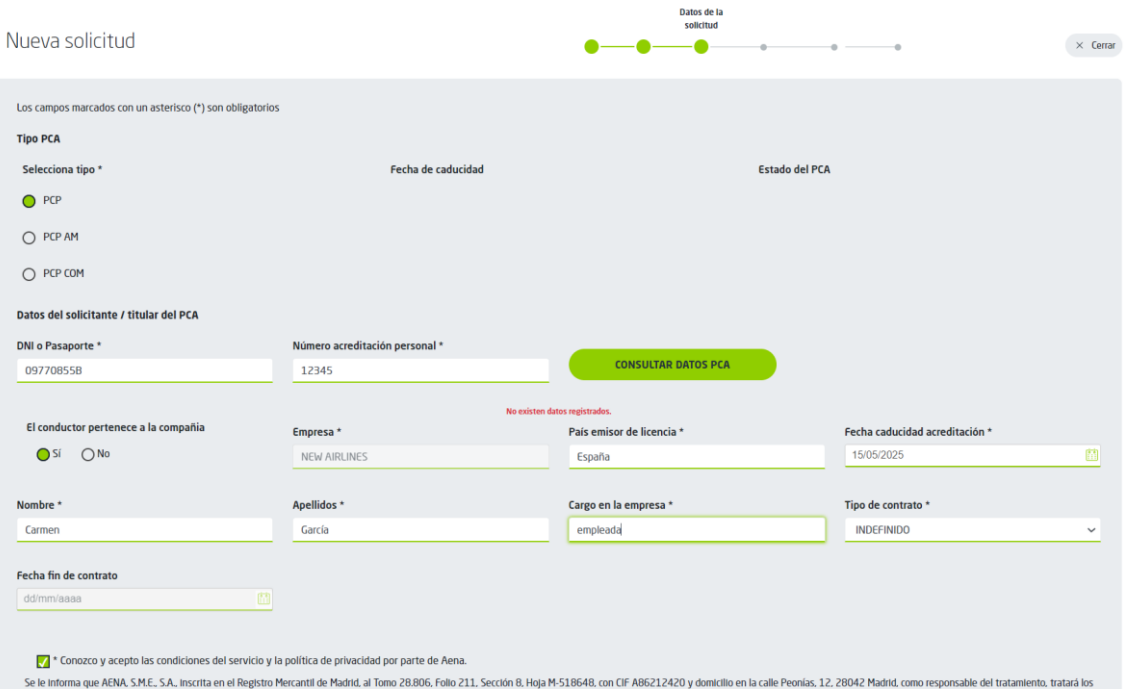

#### **Tipo PCA**

Se seleccionará una de las siguientes opciones:

- $\bullet$  PCP
- PCP AM
- PCP COM

#### **Datos del solicitante/Titular del PCA**

Se rellenarán los datos del titular del PCA:

- DNI o Pasaporte
- Número de acreditación personal

Al introducir los datos de DNI y Número de acreditación, se podrá consultar si ya existe el PCA que se está dando de alta mediante la opción "Consultar datos PCA"

- El conductor pertenece a la compañía: Con las opciones SI/NO
- Empresa: Si el conductor pertenece a la misma compañía, el campo empresa se rellenará con la empresa seleccionada en el apartado compañía. Si el conductor no pertenece a la misma compañía, se podrá modificar la empresa.
- País emisor de la licencia

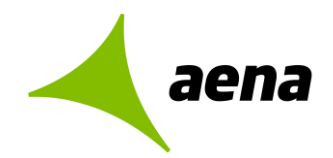

- Fecha de caducidad de la acreditación.
- Nombre del trabajador
- Apellidos del trabajador
- Cargo del trabajador en la empresa
- Tipo de contrato: Con las opciones Eventual/Indefinido
- Fecha fin del contrato

Finalmente, habrá que marcar el check indicando que se conocen y aceptan las condiciones del servicio y la política de privacidad de Aena para pasar al siguiente apartado del formulario.

The Conozco y acepto las condiciones del servicio y la política de privacidad por parte de Aena.

Se le Informa que AENA, S.M.E., S.A., Inscrita en el Registro Mercantil de Madrid, al Tomo 28.806, Folio 211, S

#### **APARTADO PERMISOS DE CONDUCCIÓN**

En este apartado se seleccionará:

- El Tipo de permiso de conducir con las fechas de emisión y caducidad.
- Los tipos de vehículos autorizados.

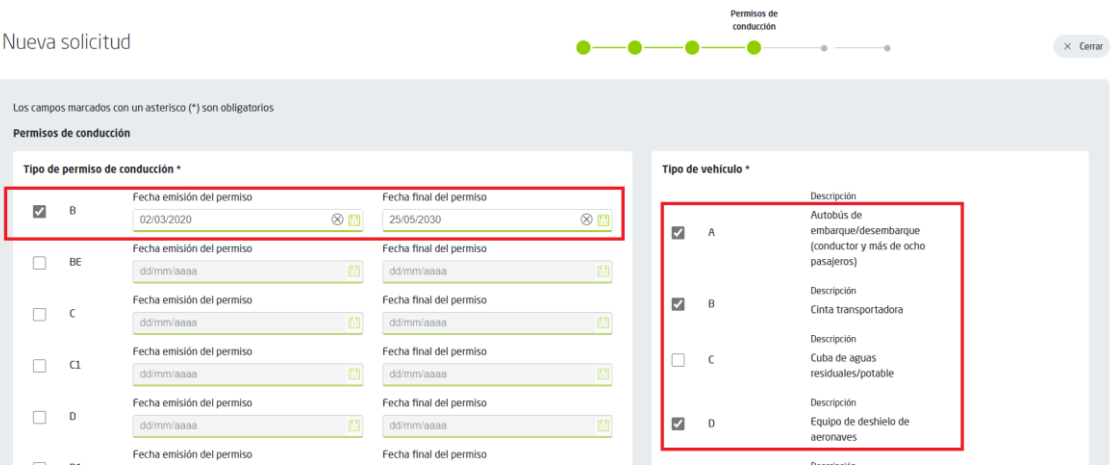

Los certificados especiales y sus fechas de emisión y caducidad.

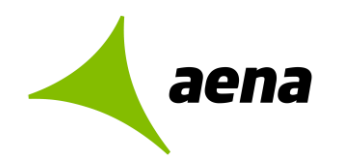

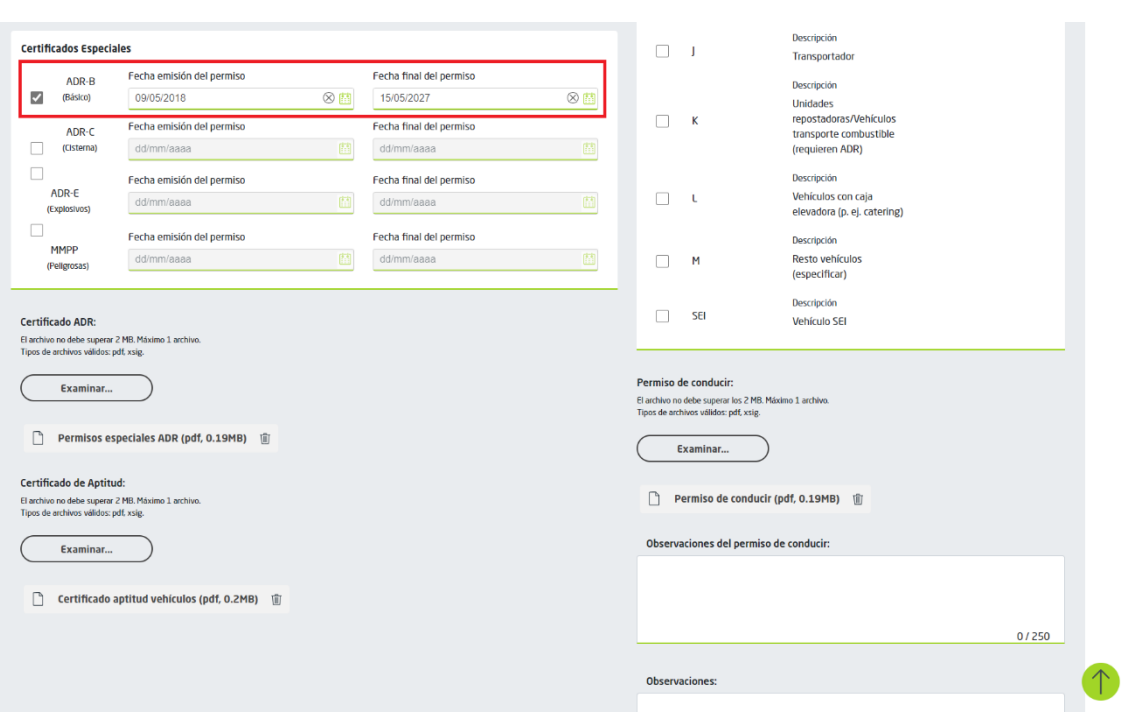

Además, se adjuntarán los siguientes documentos necesarios para solicitar el PCA:

- Certificado ADR
- Certificado de Aptitud
- Permiso de conducir

Una vez rellenados los datos y marcando el check para aceptar las condiciones del servicio, se pasa al siguiente apartado donde se acreditará la formación recibida.

#### **APARTADO ACREDITACIÓN DE LA FORMACIÓN**

Para solicitar un PCP básico, sólo será necesario acreditar la formación AVSAF\_C y la familiarización local.

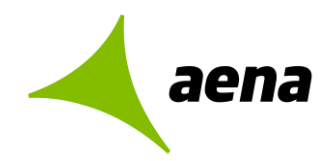

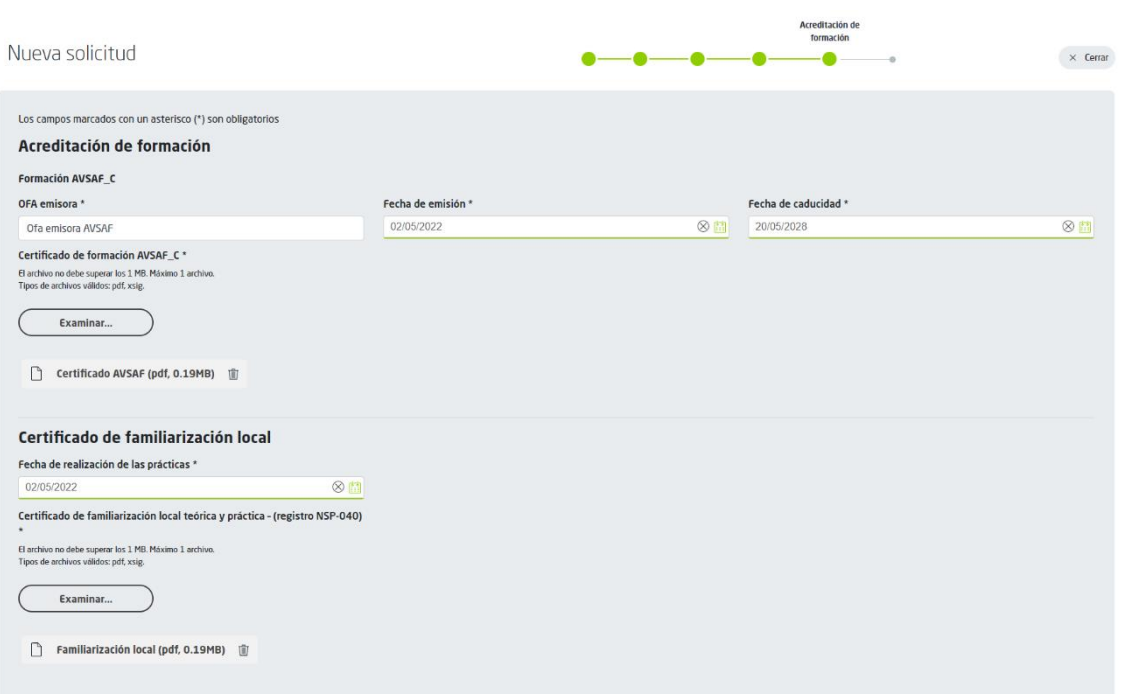

#### **Formación AVSAF\_C**

- OFA emisora
- Fecha de emisión y fecha de caducidad del certificado AVSAF\_C
- Adjunto Certificado AVSAF\_C: Será necesario adjuntar el certificado de formación AVSAF\_C

#### **Familiarización local**

- Fecha de realización de las prácticas
- Adjunto Familiarización local: Será necesario adjuntar el Certificado de familiarización local teórica y práctica.

#### **Formación CAM**

Si se solicita un PCP AM, además de la formación AVSAF\_C y la familiarización local, habrá que acreditar la formación CAM adjuntando el certificado correspondiente.

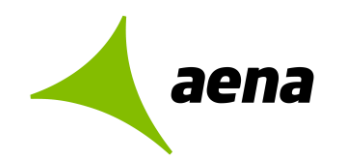

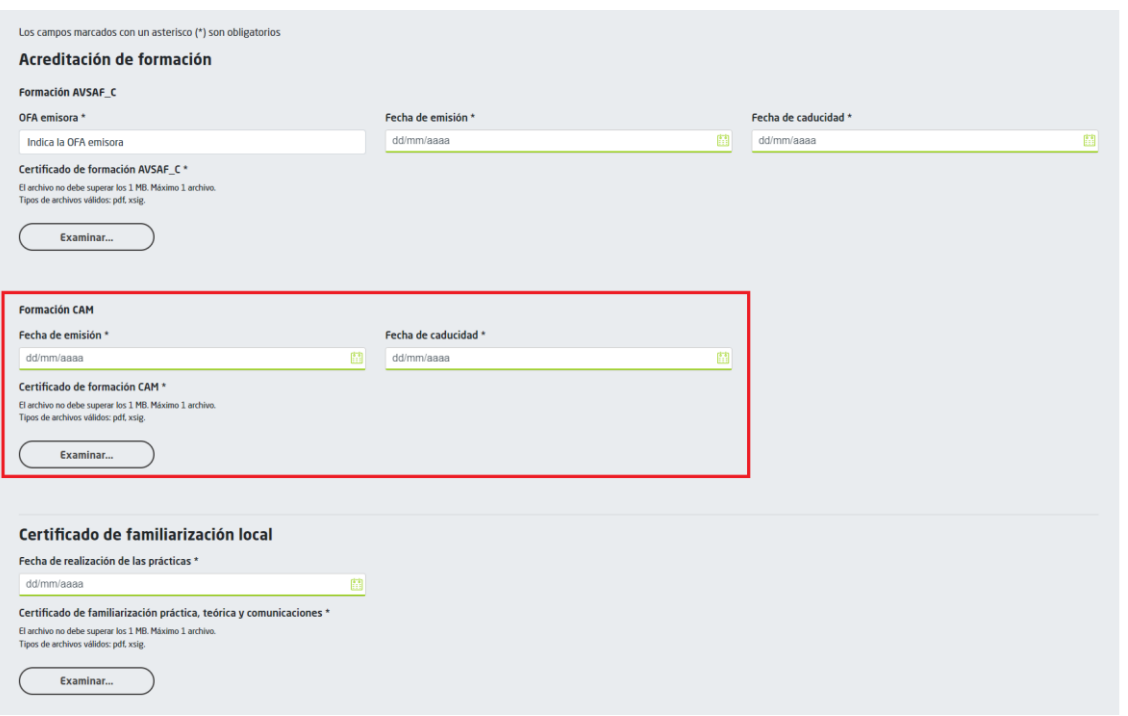

#### **Formación COM**

Si se solicita un PCP COM, además de la formación AVCASF\_C y la familiarización local, se acreditará la formación COM.

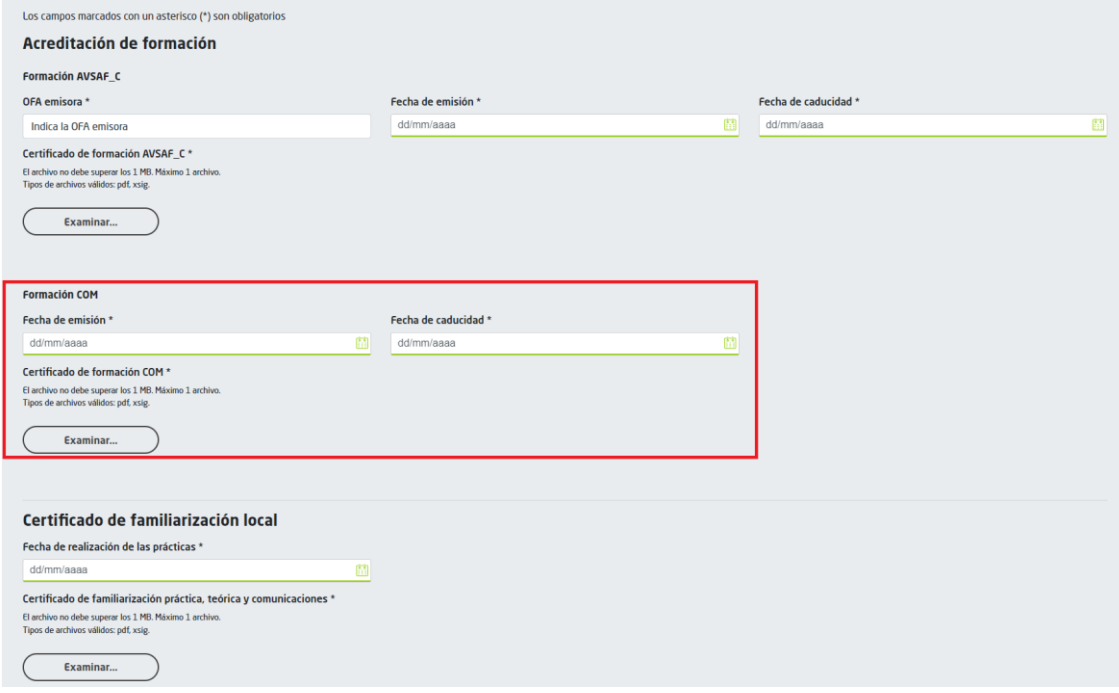

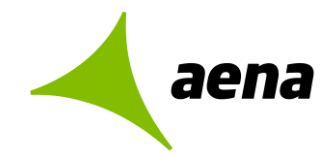

#### **RESUMEN DE DATOS**

Al terminar de rellenar los formularios la aplicación mostrará una pantalla con el resumen de los datos rellenados donde existirá la opción de modificarlos si fuera necesario:

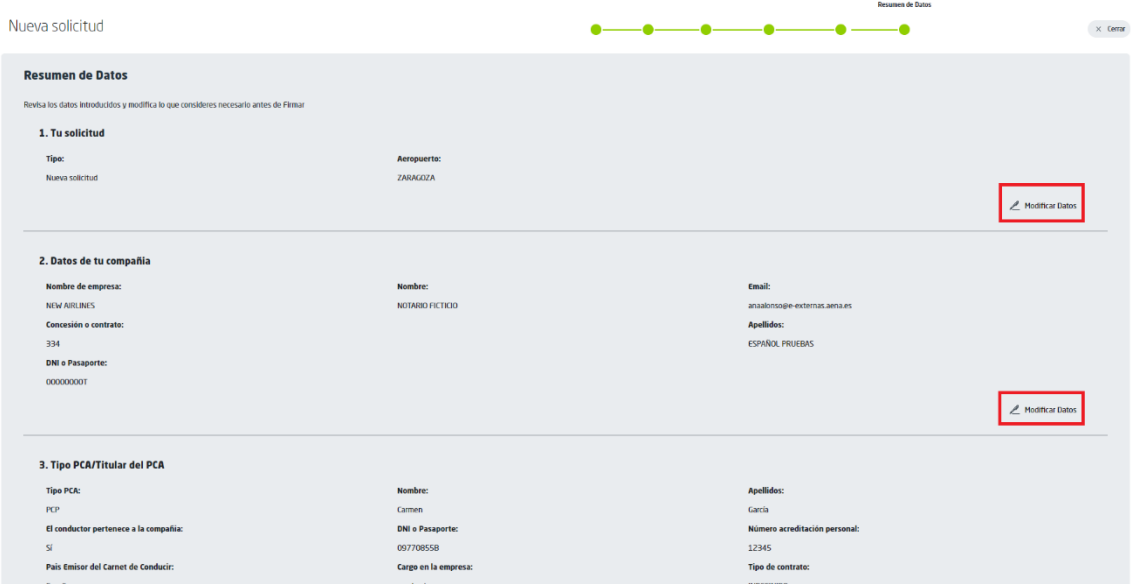

Una vez se comprueba que todos los datos son correctos, se adjuntará el documento NSP-020 y se procederá a firmar la solicitud:

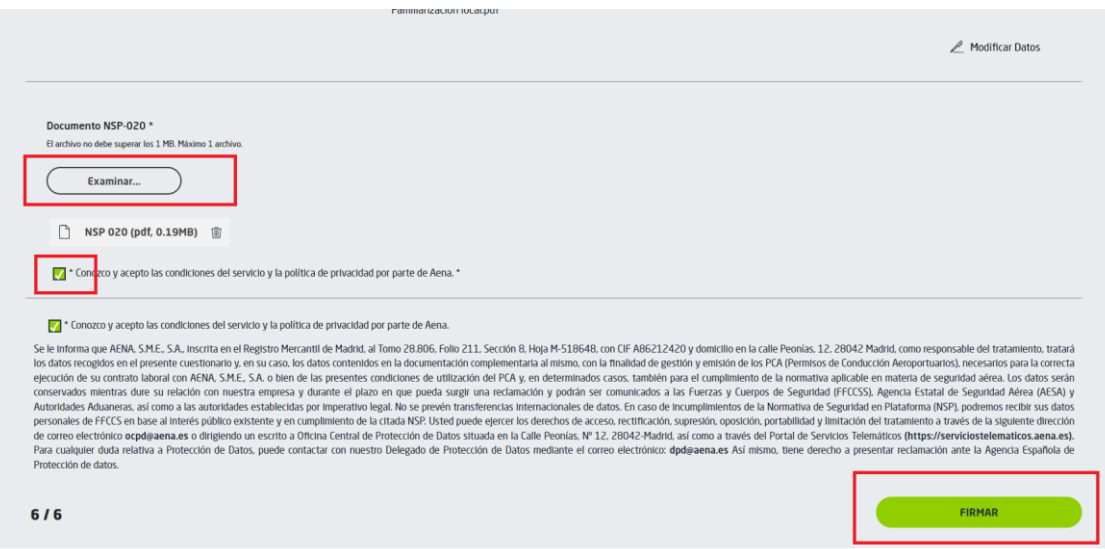

Se abrirá la aplicación de firma para poder firmar y enviar la solicitud.

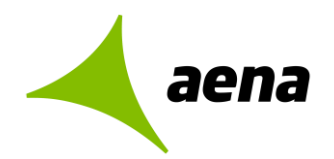

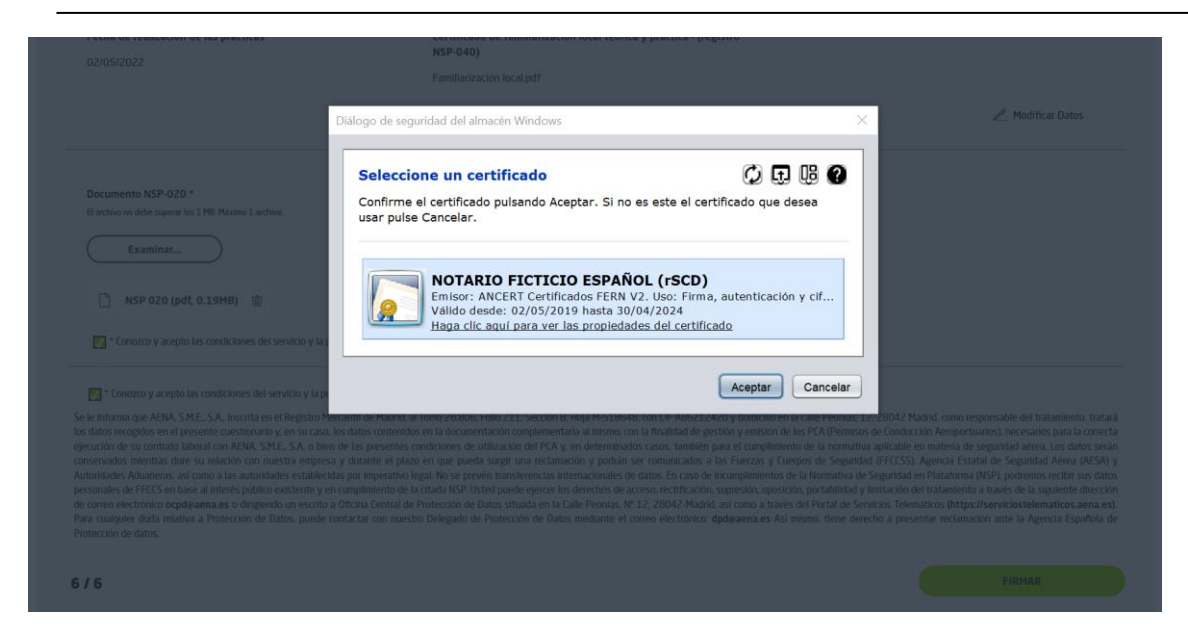

Si se pulsa OK, se terminará de firmar la solicitud.

Como confirmación del trámite realizado, se mostrará una pantalla informado de que la gestión ha sido realizada con éxito y existirá la opción de descargar los justificantes del trámite.

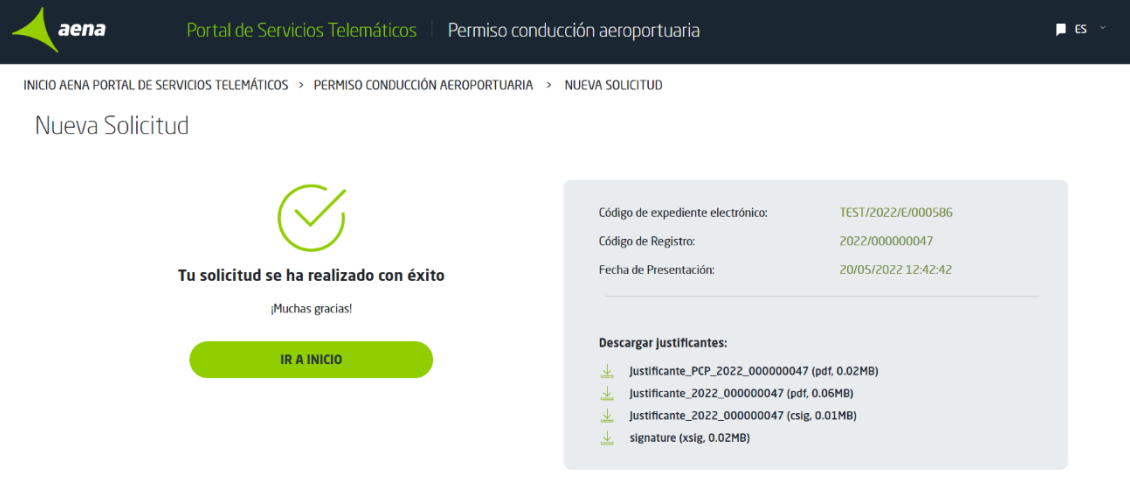

Además, la aplicación envía por correo electrónico a la dirección proporcionada en el formulario un email con toda la documentación.

También se enviará un email a la dirección de Aena del aeropuerto con el listado de solicitudes de la empresa pendientes de aprobar por AENA.

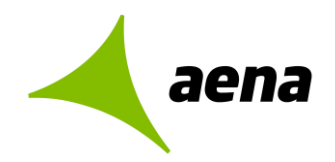

# <span id="page-16-0"></span>**SOLICITUD DE MODIFICACIÓN DE DATOS Y RENOVACIÓN**

Desde el Portal de Servicios Telemáticos de Aena se podrá solicitar la modificación o renovación de un PCA existente.

Para ello se elegirá la opción "Modificación de datos y renovación" en la pantalla inicial y se introducirá el aeropuerto:

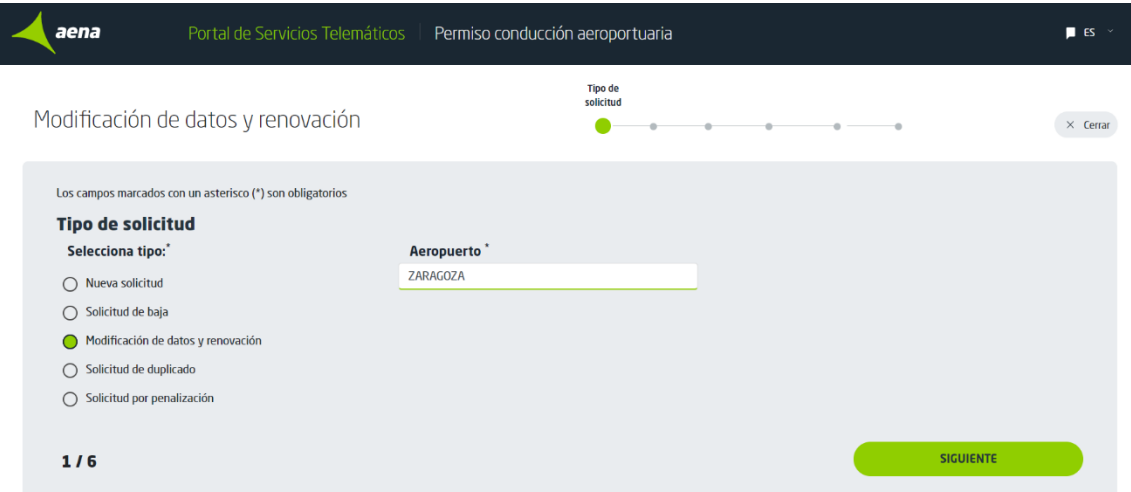

Pulsando "Siguiente" se accede al formulario que hay que rellenar para hacer la solicitud de modificación de datos o de renovación de un PCA existente:

#### **APARTADO DE DATOS DE LA EMPRESA**

#### **Datos de la compañía:**

- Nombre de empresa: Se escogerá el nombre de la empresa del desplegable.
- Email: Si el email no se rellena por defecto, habrá que rellenarlo a mano.
- Concesión o contrato: Se podrá elegir del desplegable y también introducir uno nuevo si no existiera.

#### **Datos del representante de la empresa:**

Estos datos se rellenarán por defecto con los datos del certificado digital instalado:

- Nombre
- Apellidos
- DNI o Pasaporte
- Cargo en la empresa

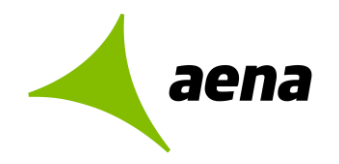

#### **APARTADO DATOS DE LA SOLICITUD**

El sistema recuperará los datos del PCA que se quiere renovar o modificar si se rellenan los campos:

- Tipo PCA
- DNI o Pasaporte
- Número de acreditación personal

Pulsando el botón "Consultar datos PCA" se recuperan el resto de los datos del PCA existentes:

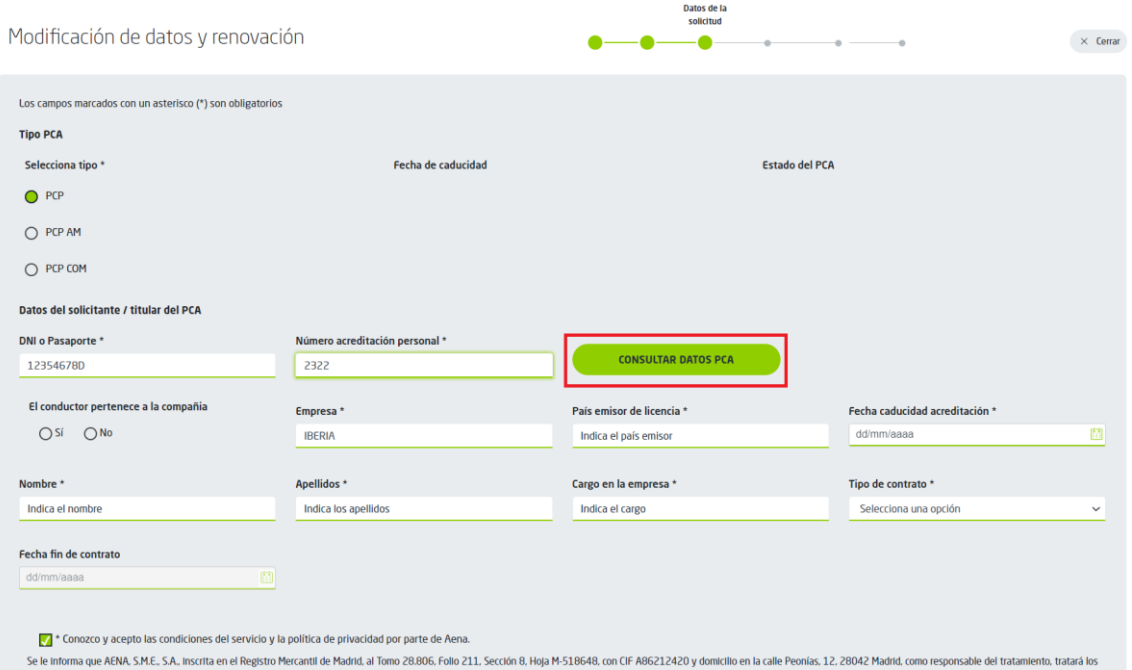

Se podrán modificar todos los datos de esta pantalla.

En el ejemplo que se muestra, en el que se va a renovar un PCA caducado, se ha modificado:

- $\bullet$  El tipo PCA = PCP AM
- La fecha de caducidad de la acreditación
- El tipo de contrato y su fecha fin.

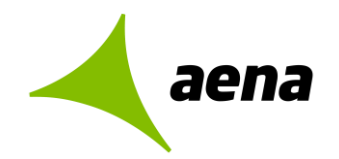

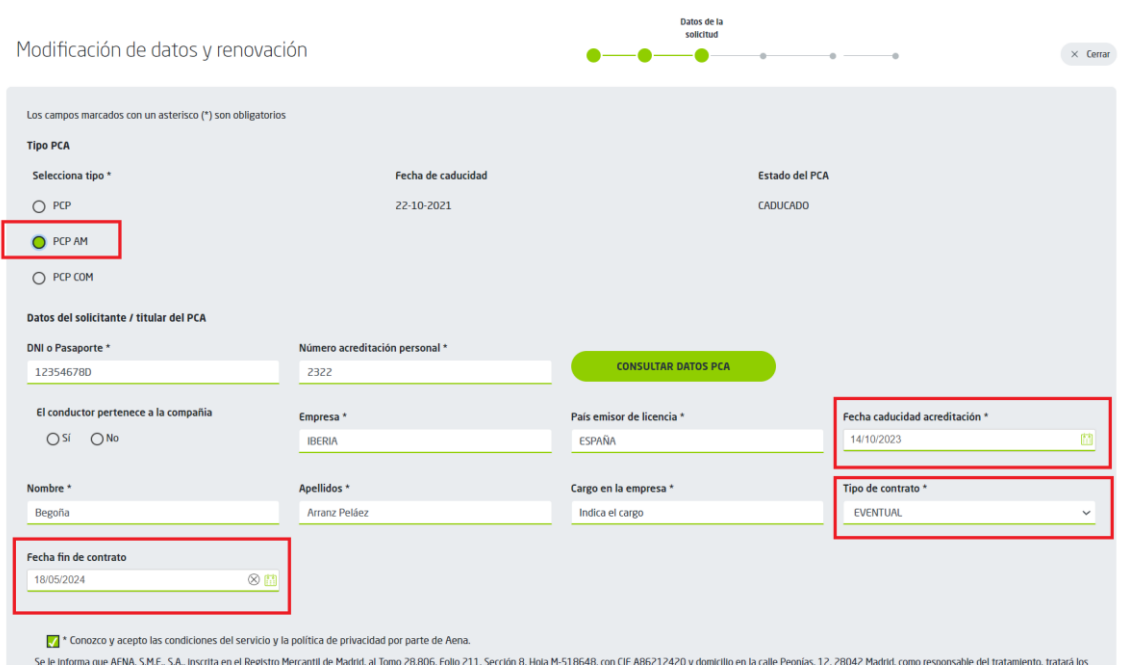

En la siguiente pantalla se continuarán rellenando-modificando los datos del formulario:

#### **APARTADO PERMISOS DE CONDUCCIÓN**

En este apartado se seleccionará:

- El Tipo de permiso de conducir con las fechas de emisión y caducidad.
- Los tipos de vehículos autorizados.
- Los certificados especiales y sus fechas de emisión y caducidad.

Además, se adjuntarán los siguientes documentos necesarios para solicitar el PCA:

- Certificado ADR
- Certificado de Aptitud
- Permiso de conducir

Una vez rellenados los datos y marcando el check para aceptar las condiciones del servicio, se pasa al siguiente apartado donde se acreditará la formación recibida.

#### **APARTADO ACREDITACIÓN DE LA FORMACIÓN**

#### **Formación AVSAF\_C**

- OFA emisora
- Fecha de emisión y fecha de caducidad del certificado AVSAF\_C
- Adjunto Certificado AVSAF\_C: Será necesario adjuntar el certificado de formación AVSAF\_C

#### **Familiarización local**

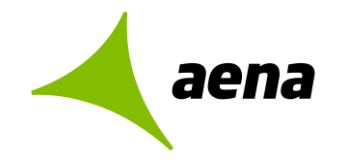

- Fecha de realización de las prácticas
- Adjunto Familiarización local: Será necesario adjuntar el Certificado de familiarización local teórica y práctica.

#### **Formación CAM**

Como en el ejemplo se va a solicitar la renovación de un PCP-AM, además de la formación AVSAF\_C y la familiarización local, habrá que acreditar la formación CAM adjuntando el certificado de Formación CAM correspondiente.

#### **RESUMEN DE DATOS**

Al terminar de rellenar los formularios la aplicación mostrará una pantalla con el resumen de los datos rellenados donde existirá la opción de modificarlos si fuera necesario y se podrá firmar la solicitud.

Como confirmación del trámite realizado, se mostrará una pantalla informado de que la gestión ha sido realizada con éxito y existirá la opción de descargar los justificantes del trámite.

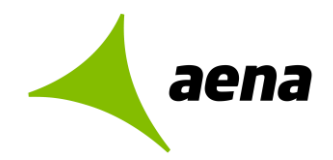

### <span id="page-20-0"></span>**SOLICITUD DE BAJA DE UN PCA**

Desde el Portal de Servicios Telemáticos de Aena se podrá solicitar la baja de un PCA existente.

Para ello se elegirá la opción "Solicitud de baja" en la pantalla inicial y se introducirá el aeropuerto:

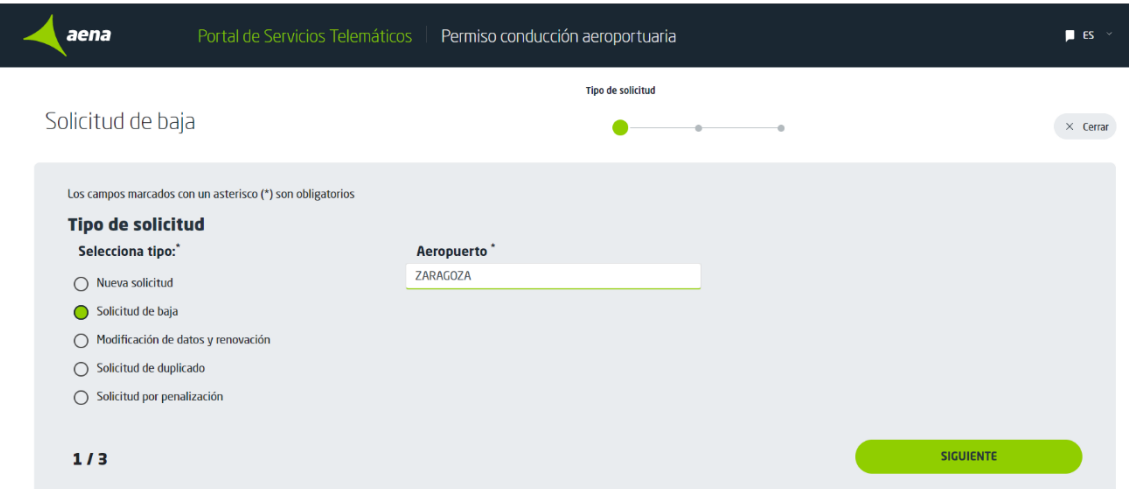

La aplicación mostrará la pantalla de solicitud de baja en la que el usuario tendrá que rellenar los datos del PCA para el que solicita la baja:

- Tipo PCA
- Datos de la compañía:
	- o Nombre de la compañía
	- o Email
	- o Concesión o contrato
- Datos del solicitante:
	- o DNI o Pasaporte
	- o Razón de la baja

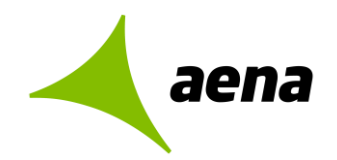

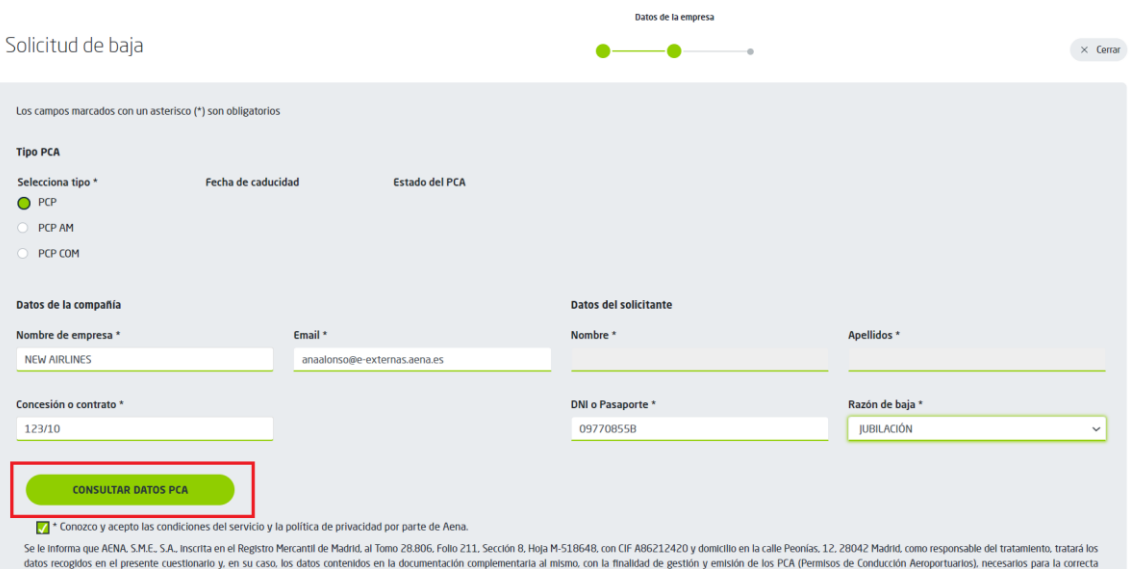

Si se pulsa "Consultar Datos PCA" el sistema rellenará el resto de datos.

- Nombre y Apellidos del trabajador para el que se solicita la baja.
- Fecha de caducidad del PCA.
- Estado del PCA.

Además, si el campo tipo de PCA o el campo Concesión o contrato seleccionados no coincidieran con los del PCA emitido, al pulsar el botón "Consultar datos PCA", la aplicación rellenará estos dos campos con los datos correctos.

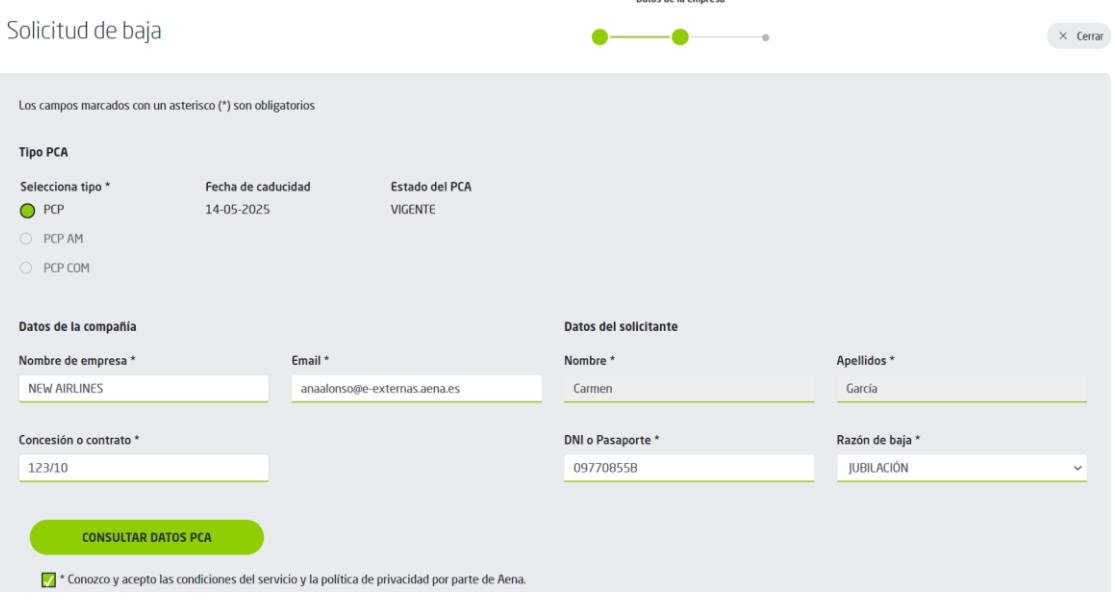

Pulsando "Siguiente" se visualizará la pantalla con el resumen de la solicitud, donde se podrán modificar los datos si fuese necesario y firmar y enviar la solicitud.

Al final del proceso se enviará por correo un email con los justificantes del trámite que también se podrán descargar desde el portal.

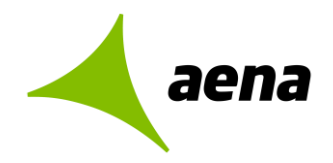

### <span id="page-22-0"></span>**SOLICITUD DE DUPLICADO**

Para solicitar el duplicado de un PCA existente se elegirá la opción "Solicitud de duplicado" desde la pantalla inicial:

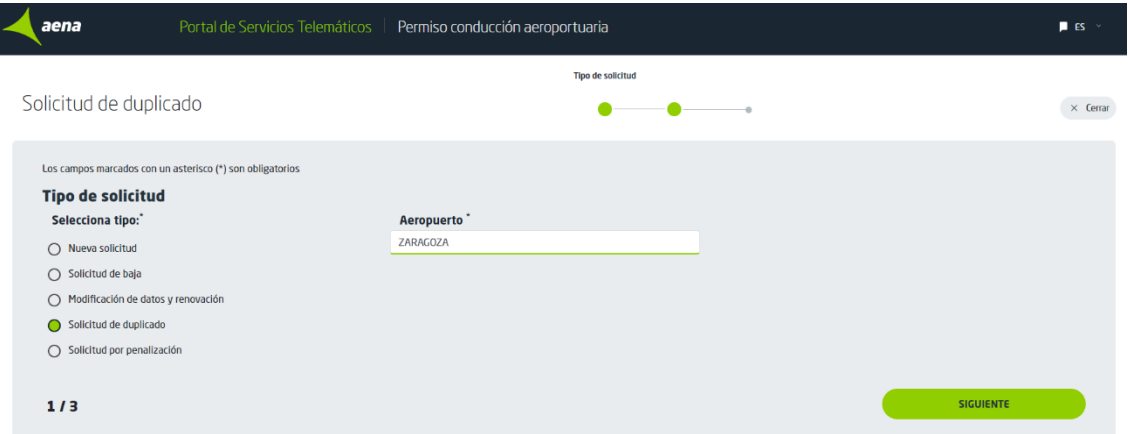

La aplicación mostrará la pantalla de solicitud de duplicado en la que el usuario tendrá que rellenar los datos del PCA para el que solicita el duplicado:

- Tipo PCA
- Datos de la compañía:
	- o Nombre de la compañía
	- o Email
	- o Concesión o contrato
- Datos del solicitante:
	- o DNI o Pasaporte
	- o Razón de duplicado

Si se pulsa "Consultar Datos PCA" el sistema rellenará el resto de datos.

- Nombre y Apellidos del trabajador para el que se solicita el duplicado.
- Fecha de caducidad del PCA.
- Estado del PCA.

Además, si el campo tipo de PCA o el campo Concesión o contrato seleccionados no coincidieran con los del PCA emitido, al pulsar el botón "Consultar datos PCA", la aplicación rellenará estos dos campos con los datos correctos.

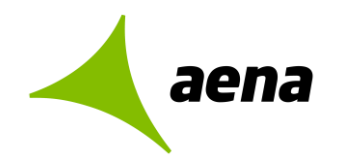

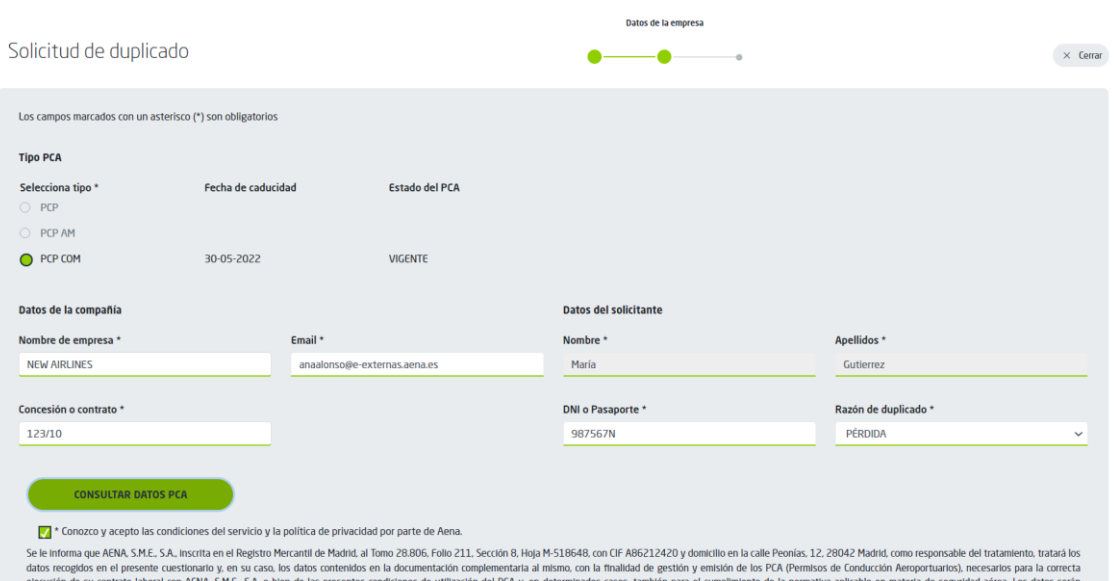

Pulsando "Siguiente" se visualizará la pantalla con el resumen de la solicitud, donde se podrán modificar los datos si fuese necesario y firmar y enviar la solicitud.

Al final del proceso se enviará por correo un email con los justificantes del trámite que también se podrán descargar desde el portal.

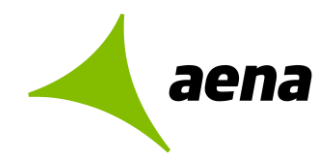

### <span id="page-24-0"></span>**SOLICITUD POR PENALIZACIÓN**

Para hacer la solicitud de un PCA que ha sido suspendido por penalización se elegirá la opción "Solicitud por penalización" en la pantalla inicial:

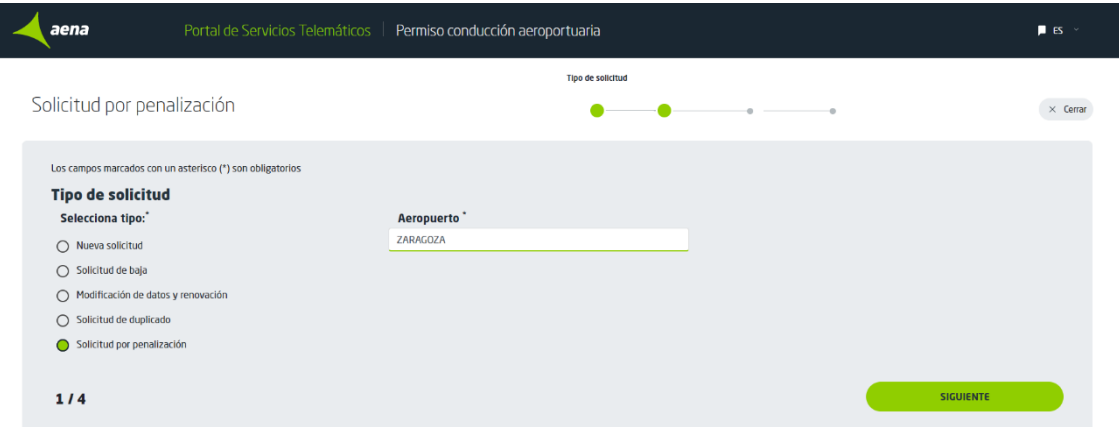

La aplicación mostrará la pantalla de solicitud por penalización en la que el usuario tendrá que rellenar los datos del PCA:

- Tipo PCA
- Datos de la compañía:
	- o Nombre de la compañía
		- o Email
	- o Concesión o contrato
	- Datos del solicitante:
		- o DNI o Pasaporte

Si se pulsa "Consultar Datos PCA" el sistema rellenará el resto de datos.

- Nombre y Apellidos del trabajador para el que se solicita el PCA.
- Fecha de caducidad del PCA.
- Estado del PCA.

Además, si el campo tipo de PCA o el campo Concesión o contrato seleccionados no coincidieran con los del PCA emitido, al pulsar el botón "Consultar datos PCA", la aplicación rellenará estos dos campos con los datos correctos.

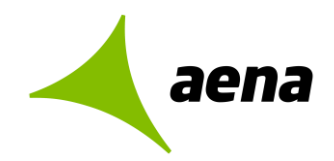

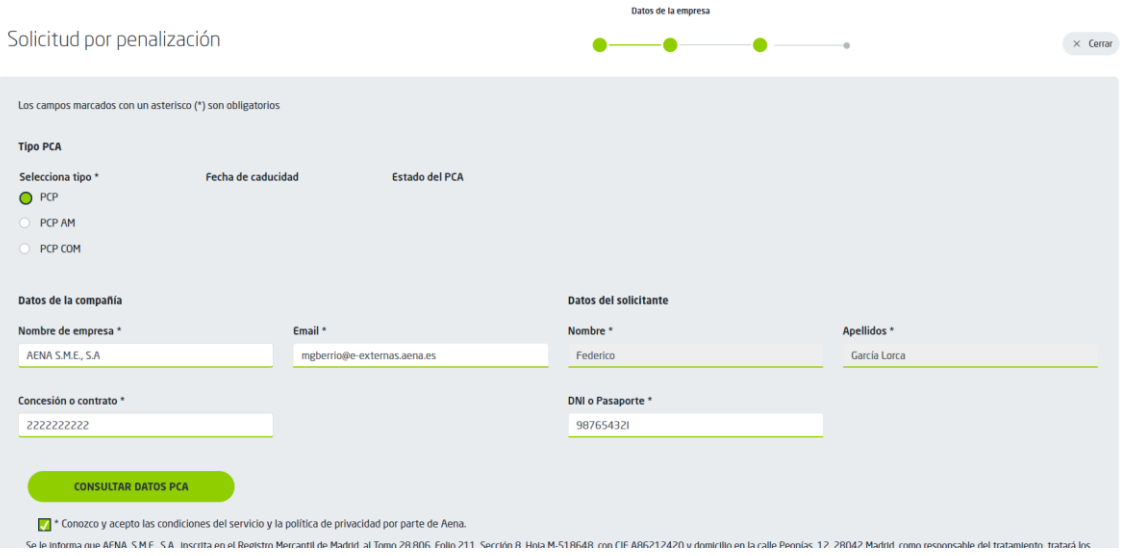

Para poder completar la solicitud por penalización habrá que adjuntar el certificado de la formación AVSAF\_C indicando el nombre de la OFA emisora y las fechas de emisión y caducidad:

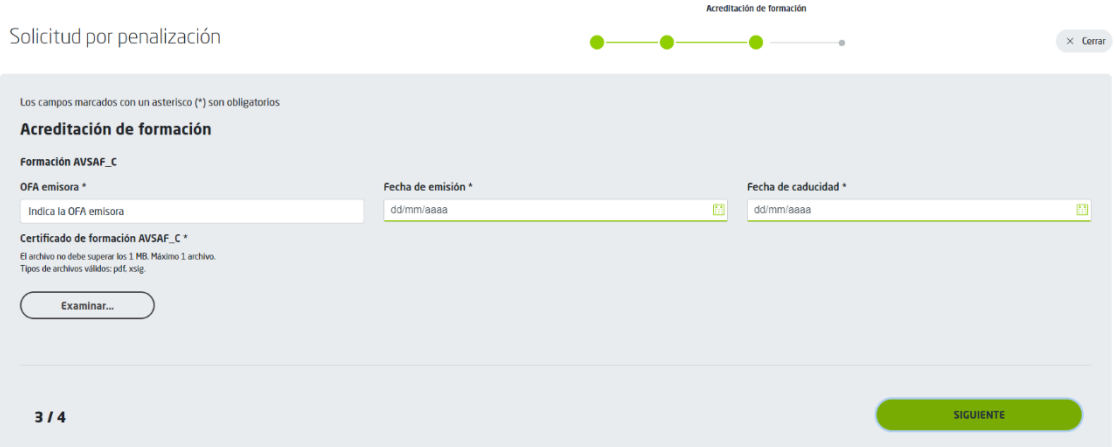

Pulsando "Siguiente" se visualizará la pantalla con el resumen de la solicitud, donde se podrán modificar los datos si fuese necesario y firmar y enviar la solicitud.

Al final del proceso se enviará por correo un email con los justificantes del trámite que también se podrán descargar desde el portal.